# **Пошаговая инструкция для весовщика (режим "Тара из базы")**

Режим «Тара из Базы» необходим для тех случаев, когда проезд ТАРЫ через весы происходит не каждый раз при загрузке/выгрузке транспорта, а лишь один раз за определенный период. Данный режим позволяет в два раза сократить время на взвешивание и расчет НЕТТО, но повышает риск получения недостоверного значения НЕТТО, т.к. ТАРА со временем может перестать быть актуальной. Применяется, как правило, для собственного транспорта предприятия, когда требуется сократить проезды по весам, а изменения значения ТАРЫ собственных ТС можно отследить с минимальным отклонением. Период обновления значения ТАРЫ (Тарирование) производится регламентно (например один раз в неделю или месяц), в остальном все взвешивания это БРУТТО.

#### **Взвешивание брутто (бруттирование)**

1. **Подготовительные операции перед взвешиванием**. Перед началом взвешивания убедитесь в том, что на платформе нет посторонних предметов. Показания на табло индикации веса должны быть равны нулю. Может возникнуть ситуация, когда показания на табло отличаются от нуля на -10..20 кг при ненагруженных весах (это может произойти в результате загрязнения платформы, влияния ветра, изменения температуры при длительном простое и т.п.). В этом случае нажмите кнопку **«НУЛЬ»** (обнуление) на Весовом индикаторе.

 Проверьте, показания значений веса на весовом индикаторе и на панели, отображающей вес в программе, они должны совпадать! В ином случае продолжать взвешивание нельзя.

2. Нажмите кнопку **«Новое взвешивание».**

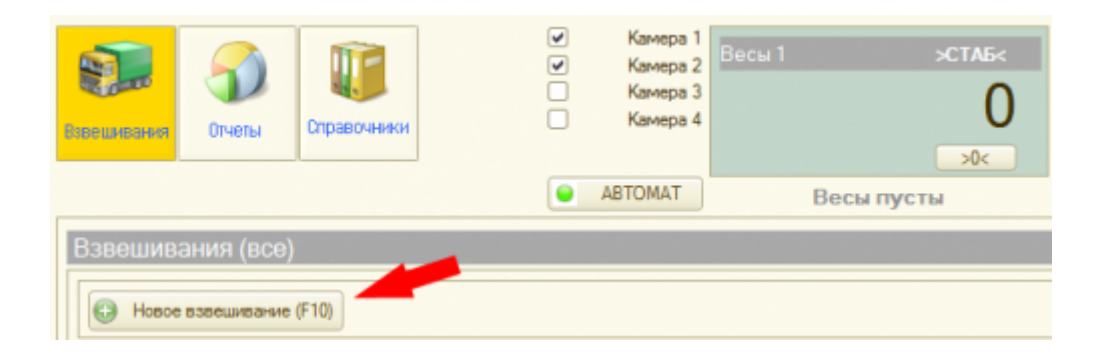

3. **После того как ТС заехало на весы, введите номер транспорта.** Если с данным ТС ранее проводилась операция взвешивания, произойдет автозаполнение полей записи.

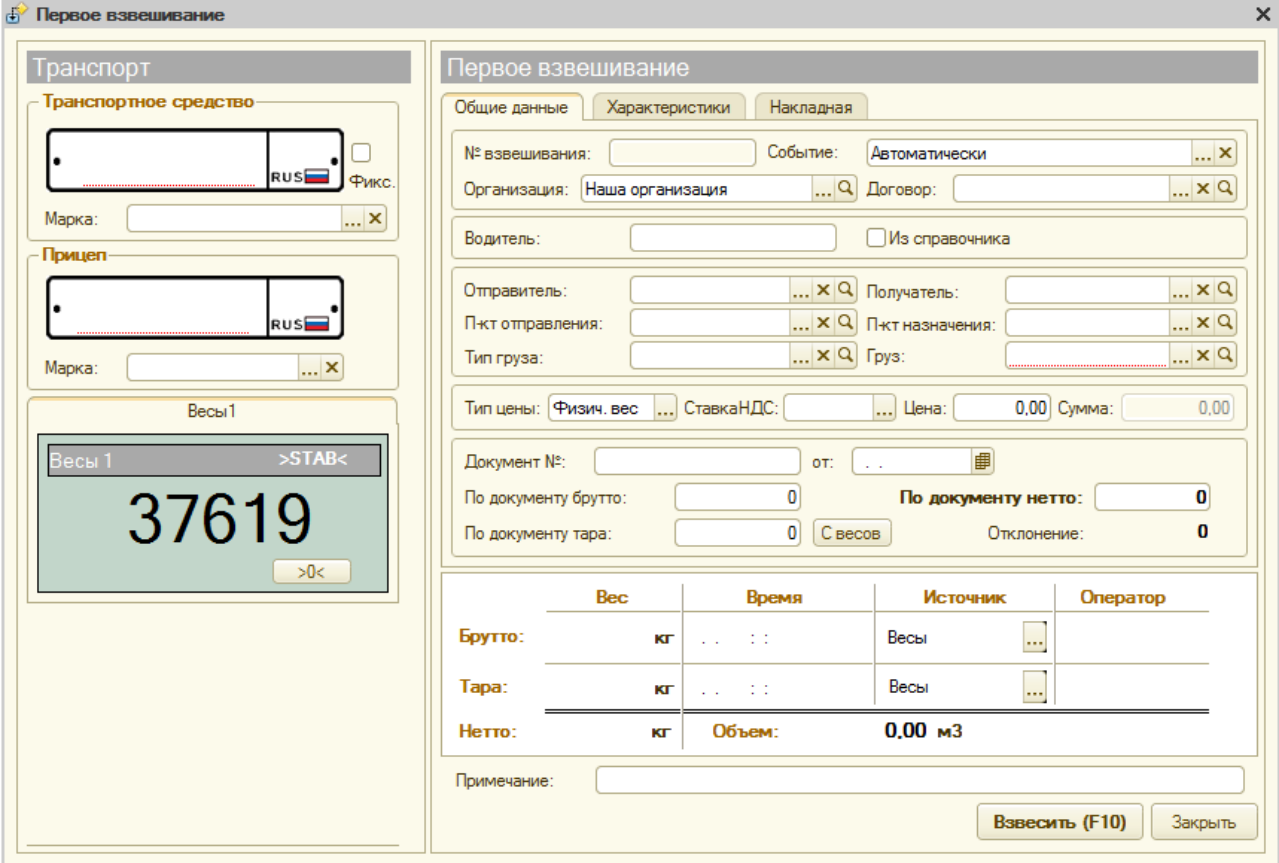

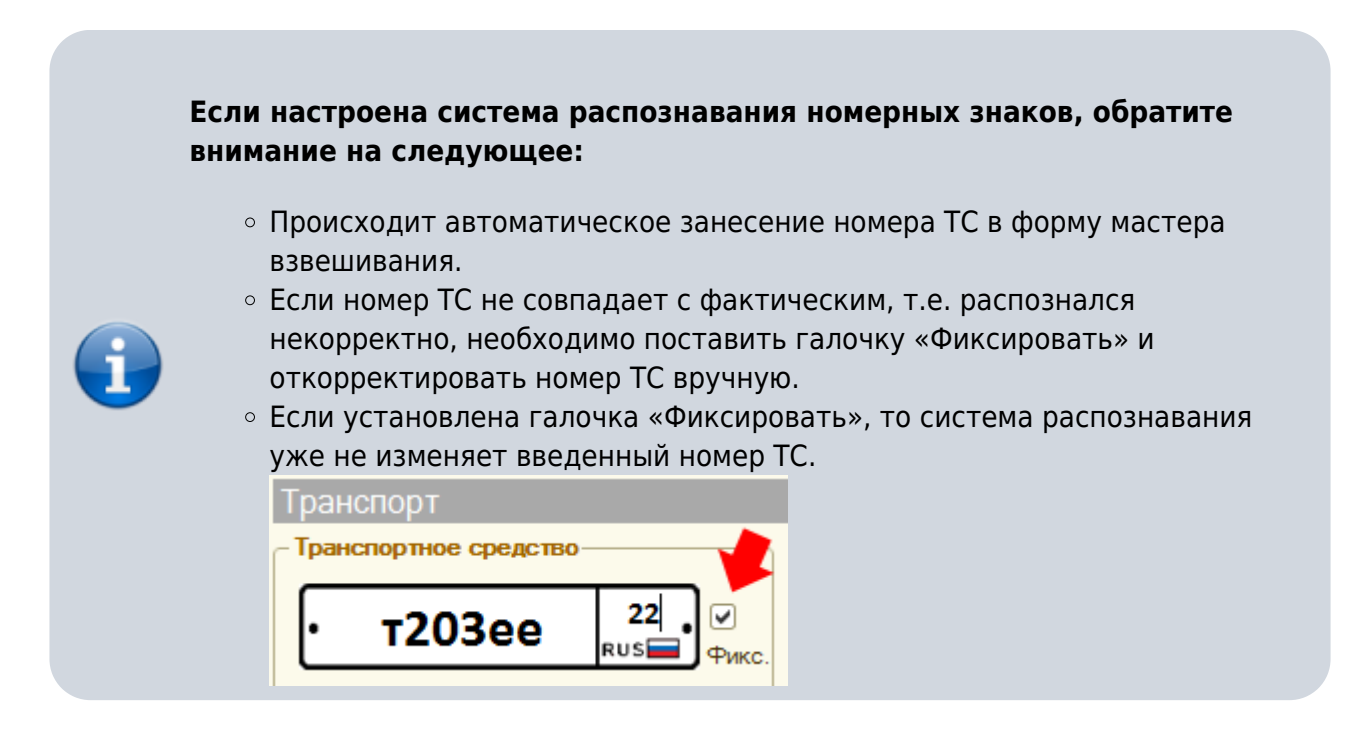

- 4. Заполните все необходимые аналитические данные и реквизиты в закладках «Общие данные», «Характеристики», «Накладная».
- 5. В таблице в качестве источника тары выберите режим «Тара из базы».
- 6. В появившемся окне выберите значение тары из базы, которое будете использовать.

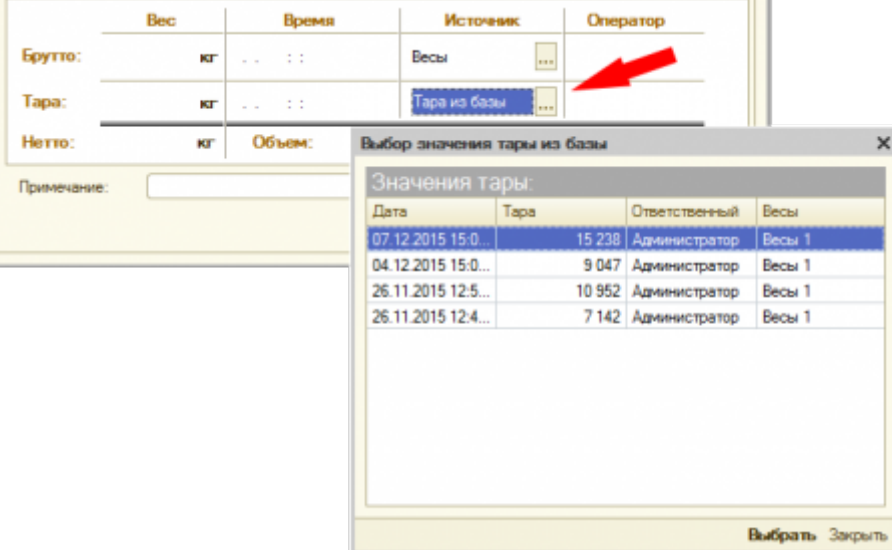

Значение веса тары заполнится в таблицу автоматически.

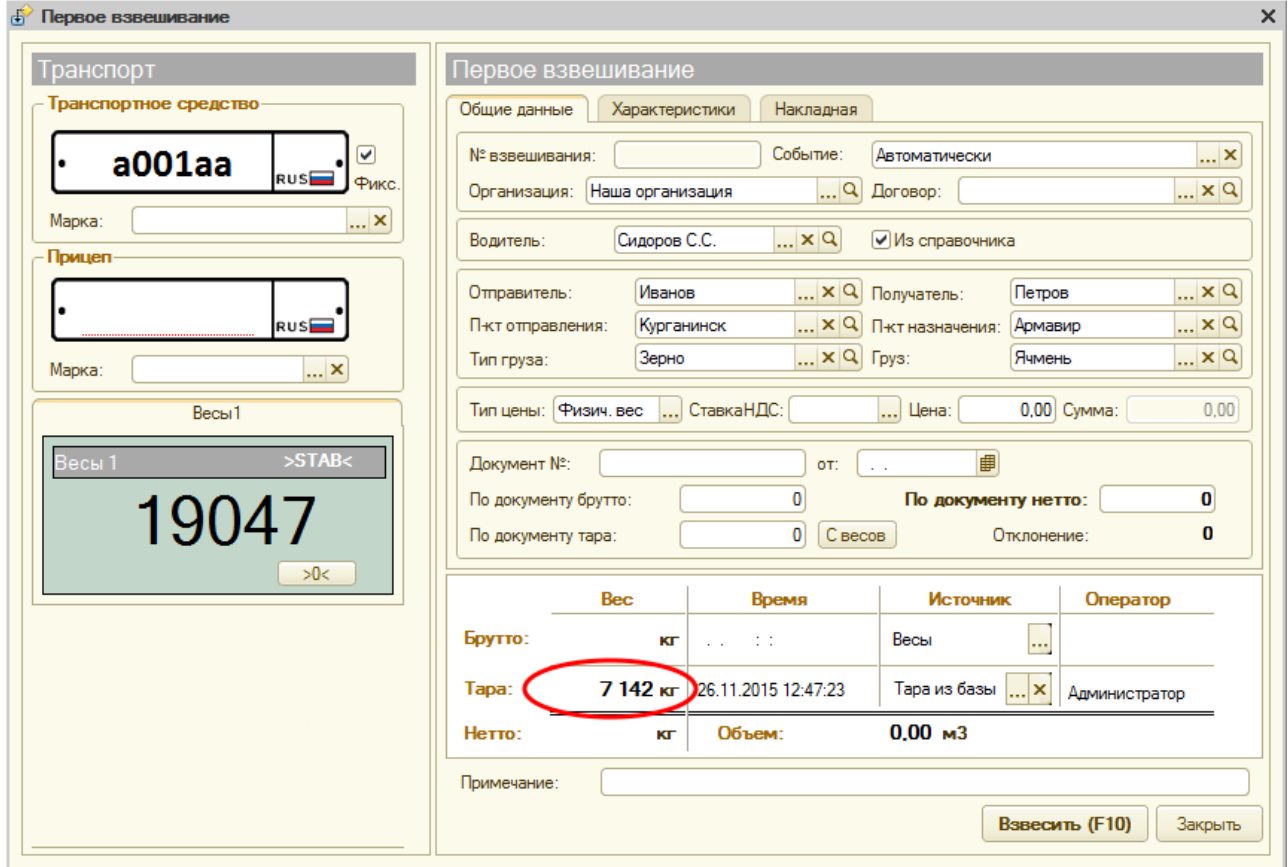

- 7. Проверьте все введенные данные и нажмите **«Взвесить»**.
- 8. После стабилизации значения веса появляется окно подтверждения. В окне подтверждения взвешивания проверьте расчетные результаты. Значение НЕТТО может не соответствовать документам на отгрузку. Если данные устраивают, нажмите кнопку **«Да»**.

 Если весовой индикатор вместо значения веса отображает надпись Error или Перегруз это означает сбой оборудования. В этом случае необходимо прервать процесс и нажать кнопку **«Отмена»** до устранения сбоя.

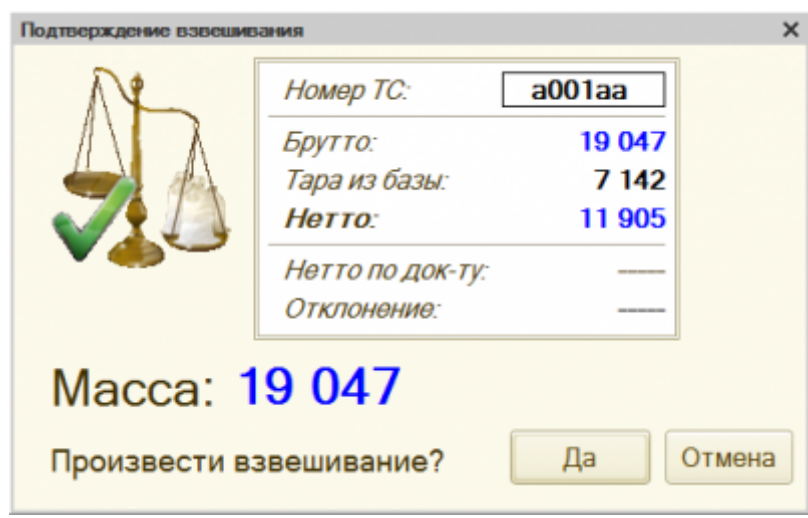

9. Перепроверьте все данные и реквизиты, в случаете необходимости заполните или исправьте.

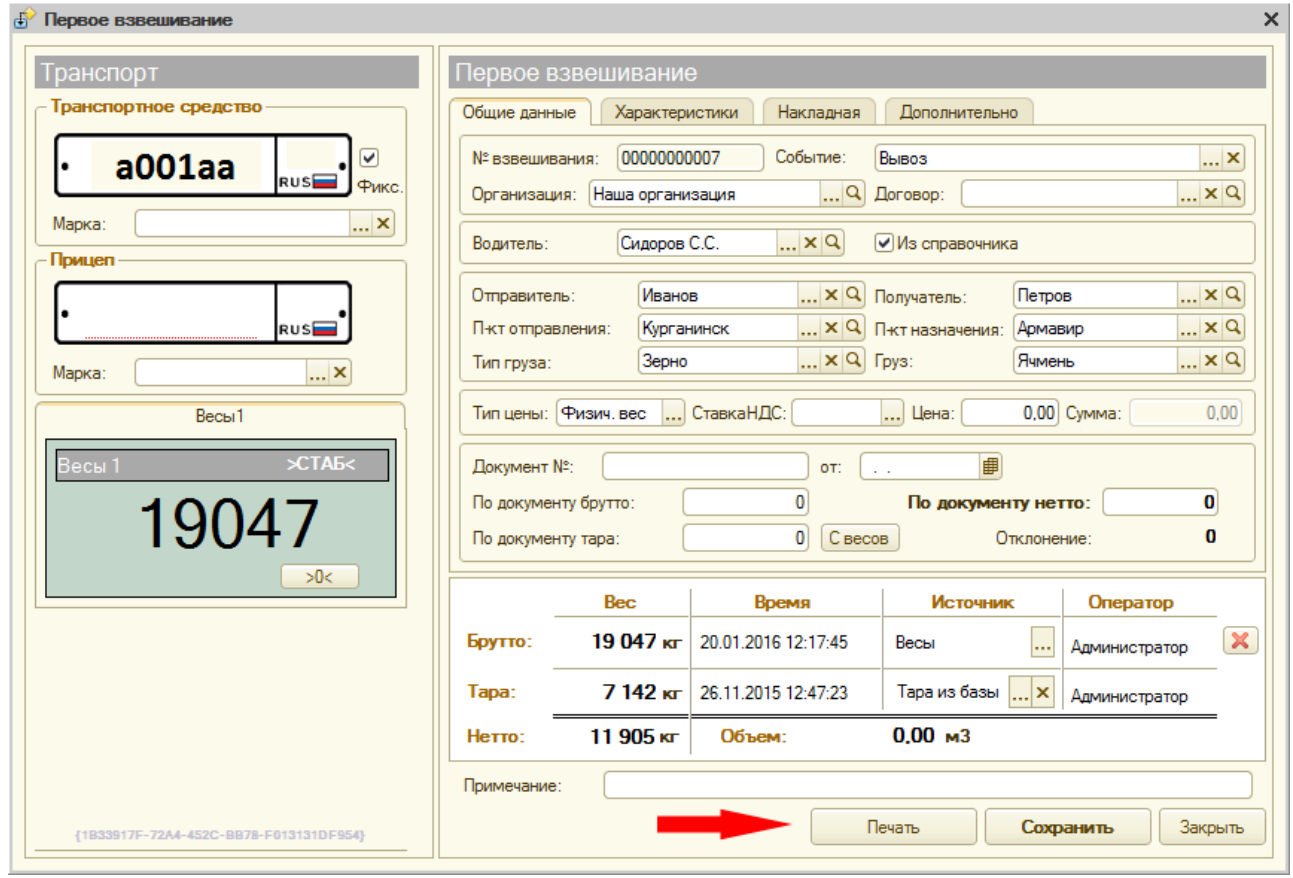

- 10. Не закрывая окна взвешивания, можно распечатать отчеты для водителя ТС (ТТН, Акт приема-сдачи, ТОРГ-12 и т.д.). Нажмите кнопку **«Печать».**
- 11. Последним нажимаем **«Сохранить»**.

Бруттирование завершено. Теперь в журнале оно будет отображаться зеленым цветом(завершенное взвешивание). В случае необходимости (если есть права) вы можете открыть документ взвешивания в журнале для редактирования.

### **Взвешивание тары (тарирование)**

Данный режим необходим для обновления значения тары по указанному транспорту.

Тарирование необходимо производить только в случае, если старое значение тары не актуально (или устарело). Если тарирование данного ТС уже производилось, то проводить операцию не обязательно.

- 1. После того, как ТС заехало на весы, нажмите кнопку **«Новое взвешивание».**
- 2. В форме мастера взвешивания в поле **Событие** выберите режим «Тарирование».
- 3. Нажмите кнопку **«Взвесить** → **«Да»** → **«Сохранить»**.

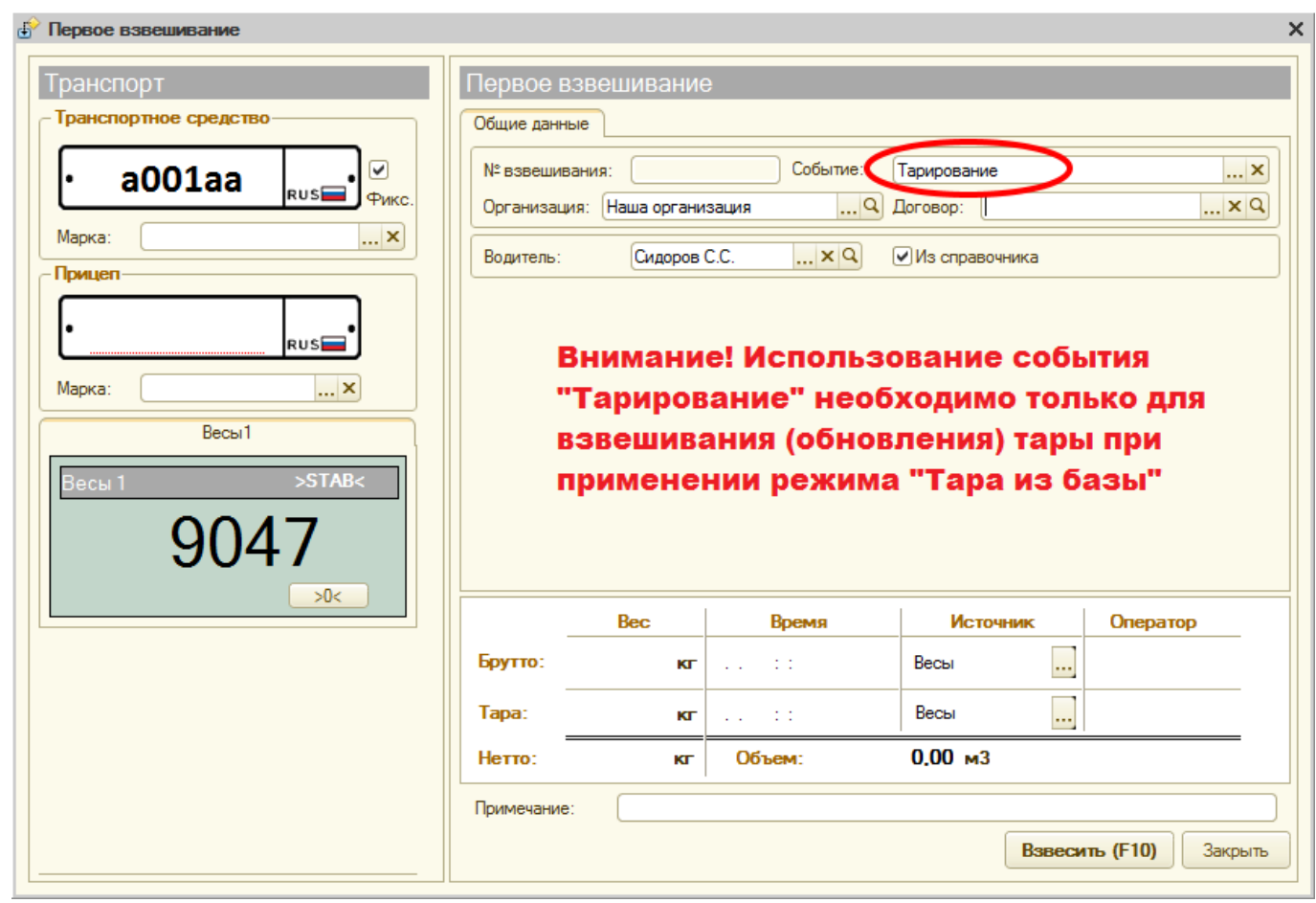

 После завершения операции тарирования, строка со взвешиванием в журнале будет сопровождаться следующим знаком.

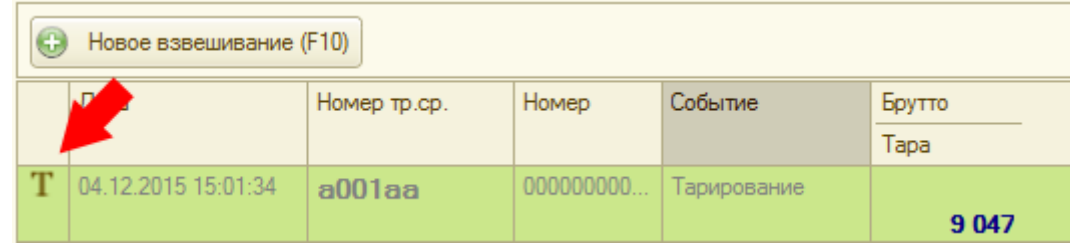

## **Использование справочника "Транспорт" для предопределенного транспорта в режиме "Тара из базы"**

Эта процедура предназначена для того, чтобы у транспортного средства в форме взвешивания автоматически стояла «Тара из базы» в качестве источника.

- Перейдите в меню «Справочники» → «Транспорт».
- В появившемся окне нажмите кнопку **«Добавить».**

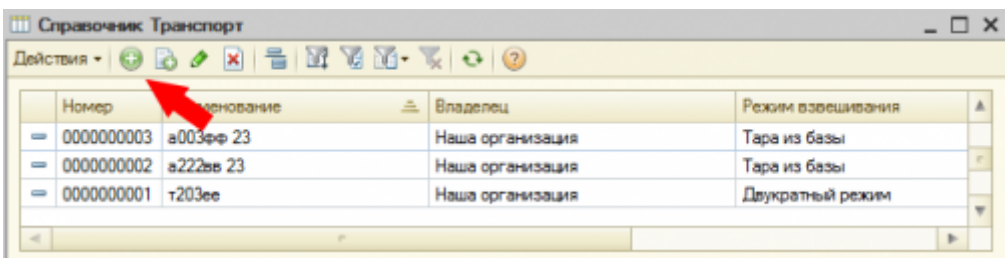

- Заполните номер ТС, остальные поля и закладки.
- В поле «Режим взвешивания» закладки «Общее» выберите «Тара из базы» и выставите количество дней для «Значение тары актуально».
- Нажмите **«Записать»** → **«ОК»**

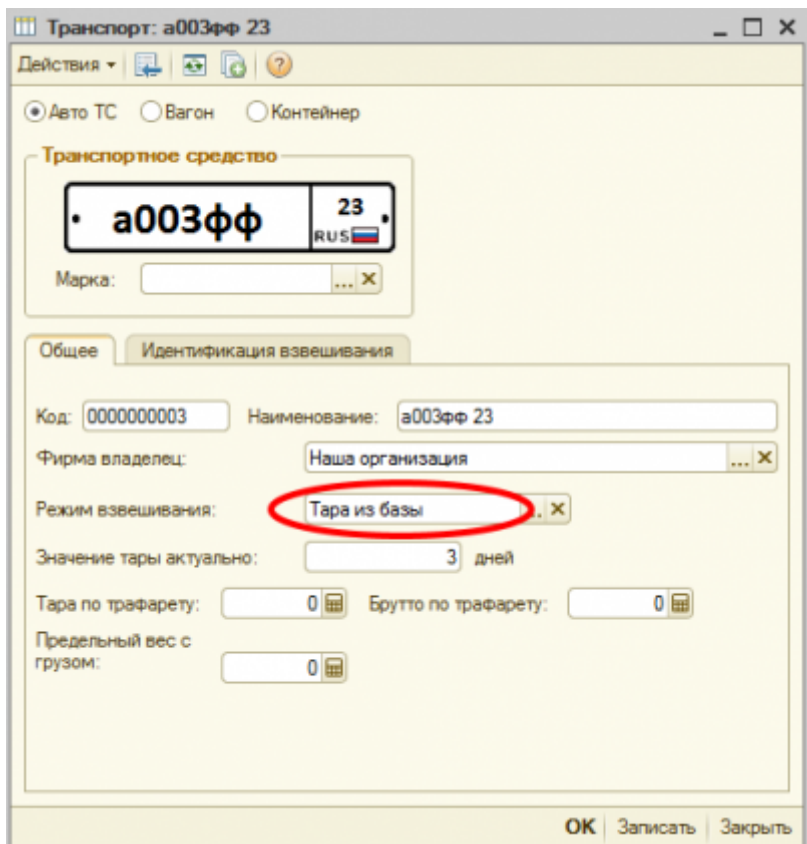

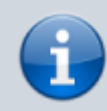

Поля «Тара по трафарету», «Брутто по трафарету» и «Предельный вес с грузом» служат для режима «Тара из справочника». Их заполнять не нужно.

#### From:

<http://docuwiki.vesysoft.ru/> - **Документация на программное обеспечение для весовых систем**

Permanent link: **<http://docuwiki.vesysoft.ru/doku.php?id=1svt:instruction2>**

Last update: **2020/04/20 15:07**

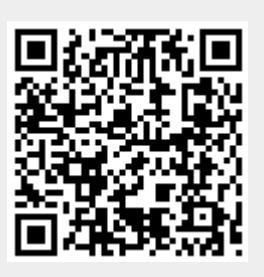